# més que un navegador <mark>| capítol 2</mark> El Firefox,

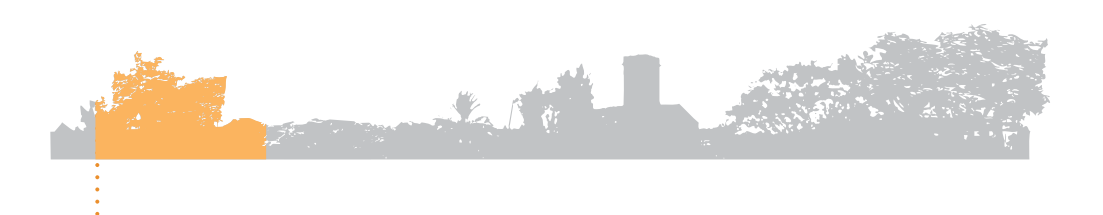

#### 2. El Firefox, més que un navegador

- 2.1 Introducció
- 2.2 Cercar més enllà de Google
- 2.3 Prou finestres no sol·licitades!
- 2.4 Addictes als canals de notícies
- 2.5 Nou finestres en una
- 2.6 Tuning sense límits
- 2.7 Migració de l'Explorer al Firefox

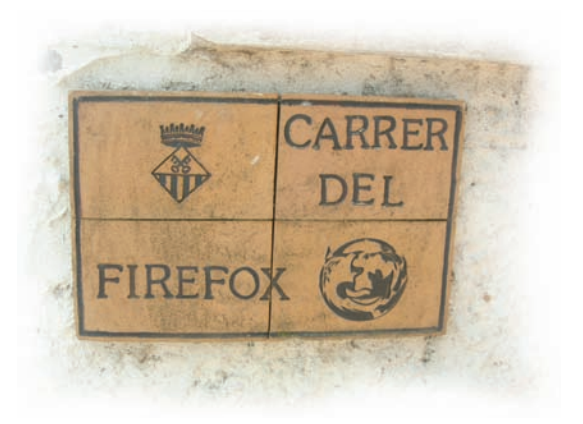

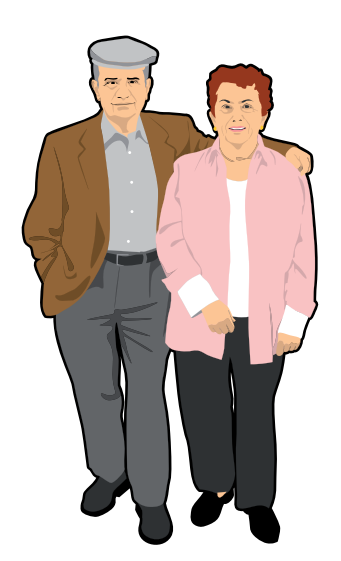

### Introducció **2.1**

El Firefox (*http://www.mozilla-world.org/ca/products/ firefox*) és un navegador web de tacte suau com la seda, ampliable fins a límits insospitats i especialment ensinistrat per a protegir-nos de virus i programes espies. Aquest navegador ès possiblement el programa lliure mès utilizat i difós, amb el permís de la popular eina d'intercanvi de fitxers eMule (http:// *www.emule-project.net*).

Se l'associa a la vessant *autèntica* de la Xarxa, pel fet de ser descendent del Netscape (company habitual de navegants en els primers anys de la *World Wide Web*), tenir una àmplia comunitat de col·laboradors i ser desenvolupat en obert sobre programari lliure. La campanya *Difon el Firefox* (*Spread Firefox*, en anglès) el va dur a la popularitat xarxaire, i és considerada un exemple de màrqueting víric de baix pressupost executat per una entusiasmada comunitat.

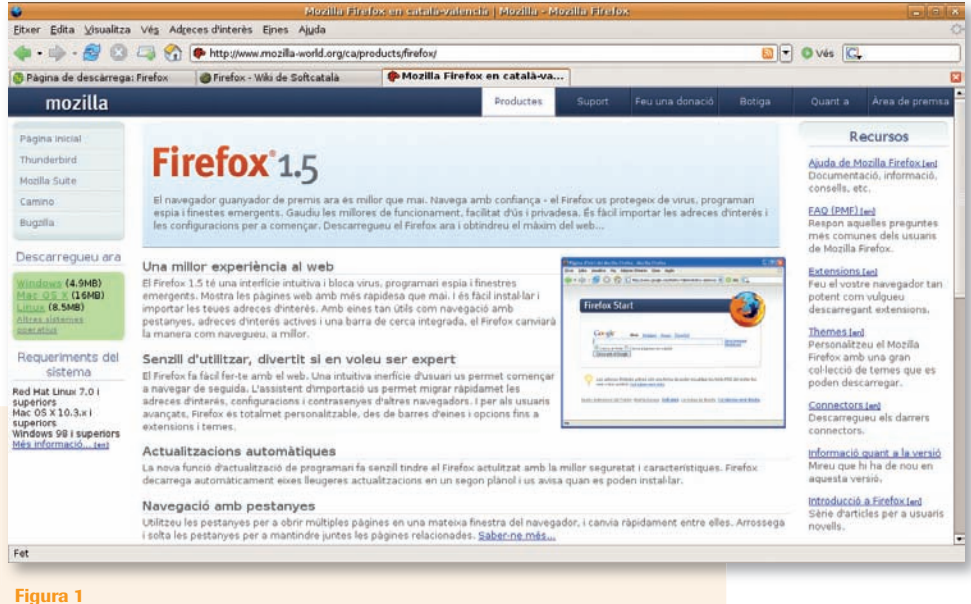

Web del Firefox (en català) vista de del navegador Firefox (també en català).

Encara que el seu ús segueix sent minoritari en el conjunt d'Internet, les estadístiques marquen un clar creixement de la seva mossegada al monopoli exercit per MS Internet Explorer. Els principals factors de conversions massives són la millor protecció davant virus, *spyware* i finestres emergents, així com funcionalitats molt pràctiques com les pestanyes o les extensions.

En les properes planes ho expliquem amb detall.

El Firefox ve instal·lat per defecte en gairebé totes les distribucions de GNU/Linux. Usuaris de MS Windows i altres sistemes operatius el poden descarregar de *http://www.rubidigital.cat/programarilliure i http://www.softcatala.org/wiki/Firefox.*  Visiteu aquesta pàgina de Softcatalà per a més informació i instruccions detallades.

## Cercar més enllà de Google **2.2**

Utilitzar un navegador és ben senzill: escrivim l'adreça del web que volem visitar a la barra d'ubicació i endavant. També podem utilitzar un cercador web per a trobar pàgines que coneixem o que ni sabíem que existien. Molta gent va primer a la pàgina d'un buscador que recorden de memòria (per exemple, *http://google.com*, Google) i allà fan les seves cerques. El Firefox simplifica tot això.

## **Resultats de Google en un salt**

D'entrada tenim a la barra d'eines de navegació un cercador identificat amb la G de Google i que apunta al poderós (en tots els aspectes) cercador. Introduïm allà les paraules de cerca i obtindrem els resultats en pantalla, com si haguéssim fet la cerca a la web de Google, estalviant-nos un salt.

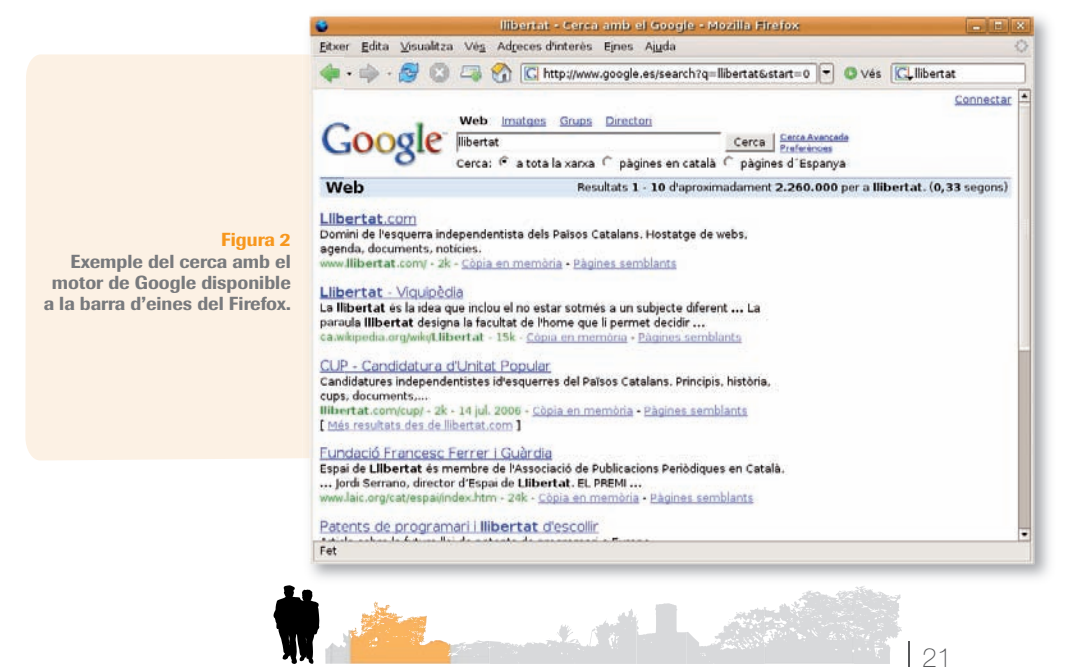

Si tenim sort podem anar encara més ràpid: introduïm els termes a la barra d'ubicació on habitualment escrivim les adreces dels webs a visitar. Aterrarem directament en una pàgina, la que al Firefox i Google els hagi semblat bé de triar. Potser és la que ens convé i ens agrada. Potser no. En qualsevol cas val a dir que les pàgines ofertes tenen sempre el seu punt d'interès i, diguem-ne, qualitat. Però compte, hi ha teories conspiratives que afirmen que Google utilitza aquesta curiosa funcionalitat amb finalitats comercials.

#### **Diccionaris i altres cerques especialitzades**

Però a Internet hi ha més del que Google pot oferir entre els seus primers resultats, molts més. El Firefox ens ajuda a trobar allò tan especial que estem buscant. Si anem al cercador de la barra de navegació i cliquem al logotip, se'ns desplegarà una llista de cercadors especialitzats. Podem fer cerques sobre els cercadors suggerits amb un sol salt, com hem vist.

Al final tenim una opció per a **Afegir motors**. La majoria dels cercadors disponibles són especialitzats. És a dir, no busquen en la Internet sencera com Google o Yahoo!, sinó en webs amb grans volums de contingut com enciclopèdies en línia, diccionaris descriptius i de traducció, botigues, mitjans de comunicació, biblioteques en línia... Hi ha centenars de motors especialitzats que podem instal·lar a partir de Mycroft en Català (*http://www.softcatala.org/wiki/Mycroft*).

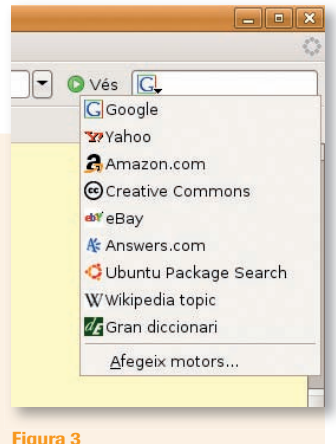

Podem disposar de múltiples motors de cerca.

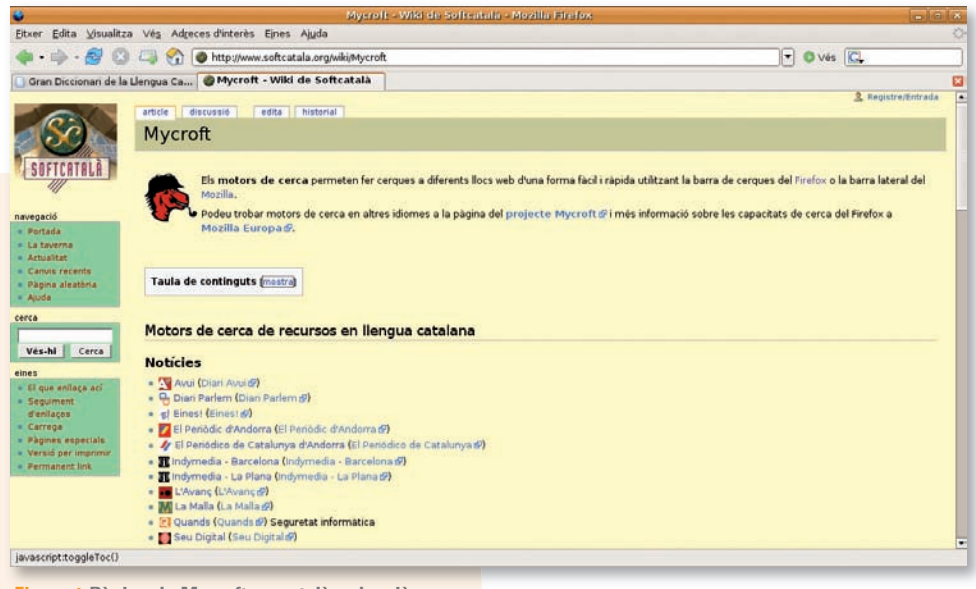

Figura 4 Pàgina de Mycroft en català-valencià.

Aquesta plana recull més d'una seixantena de motors organitzats per categories: cercadors, referència, notícies, comerç, comunitat... Des d'aquí podem saltar al Mycroft de Mozilla (*http:// mycroft.mozdev.org/*), on tenim centenars de motors de cerca a recursos en tots els principals idiomes.

Com a curiositat, el nom de Mycroft fa referència a Mycroft Holmes, el germà de Sherlock Holmes citat a les novel·les d'Arthur Conan Doyle.

## **Instal·lar un motor amb dos clics**

Instal·lar un motor de cerca és ben senzill. Per exemple, anem a veure les passes que hem de donar per a afegir al nostre Firefox un cercador al Gran Diccionari de la Llengua:

- Amb el Firefox, anem a Mycroft en Català. També podem clicar a la icona del cercador, se'ns obrirà un menú desplegable amb una opció al final: **Afegeix motors**... La cliquem i anirem a una pàgina informativa amb instruccions per a instal·lar nous motors de cerca.
- 2 Busquem l'entrada del diccionari que estem buscant i cliquem la seva icona o l'enllaç.
- **3** Una finestra ens demanarà confirmació per a instal·lar el cercador. Acceptem, i ja el tenim disponible a la llista de cercadors.

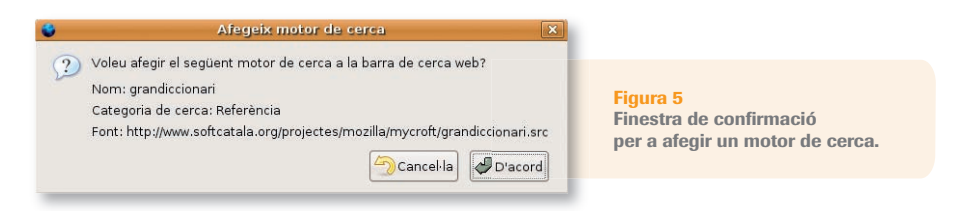

Així de senzill. El procediment és el mateix per a qualsevol altre motor que vulguem afegir.

Si utilitzem habitualment aquesta funcionalitat comprovarem que el Firefox pren com a cercador per defecte l'últim que hàgim utilitzat, per a la nostra comoditat.

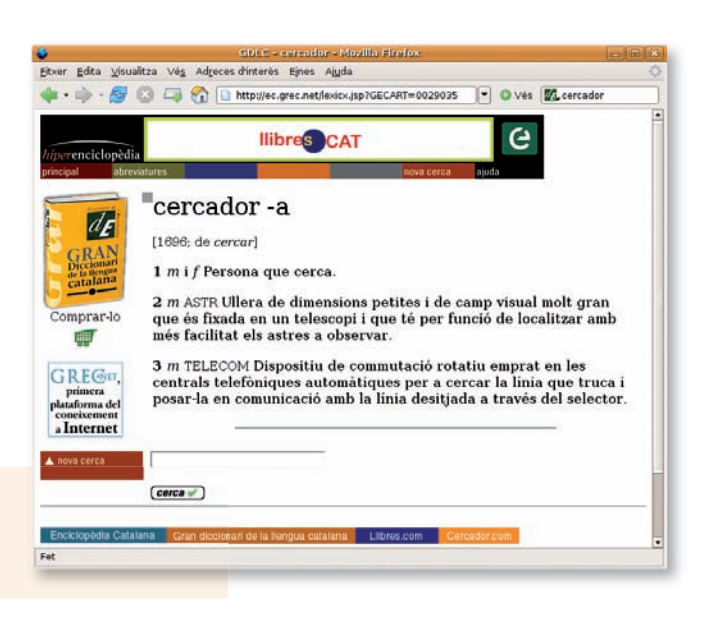

Bona cerca!

Figura 6 Exemple d'ús del motor del Gran Diccionari de la Llengua.

## Prou finestres no sol·licitades! **2.3**

A vegades succeeix. Hom va navegant per la xarxa i de sobte una pàgina web genera una o més finestres emergents no sol·licitades, denominades en anglès *pop-ups*.

No tenim més remei que dedicar certa atenció en aquestes fiestres, ni que sigui per a tancar-les. Algunes poden arribar a ser força emprenyadores, tant per la seva perseverança com pel dubtós bon gust dels seus continguts.

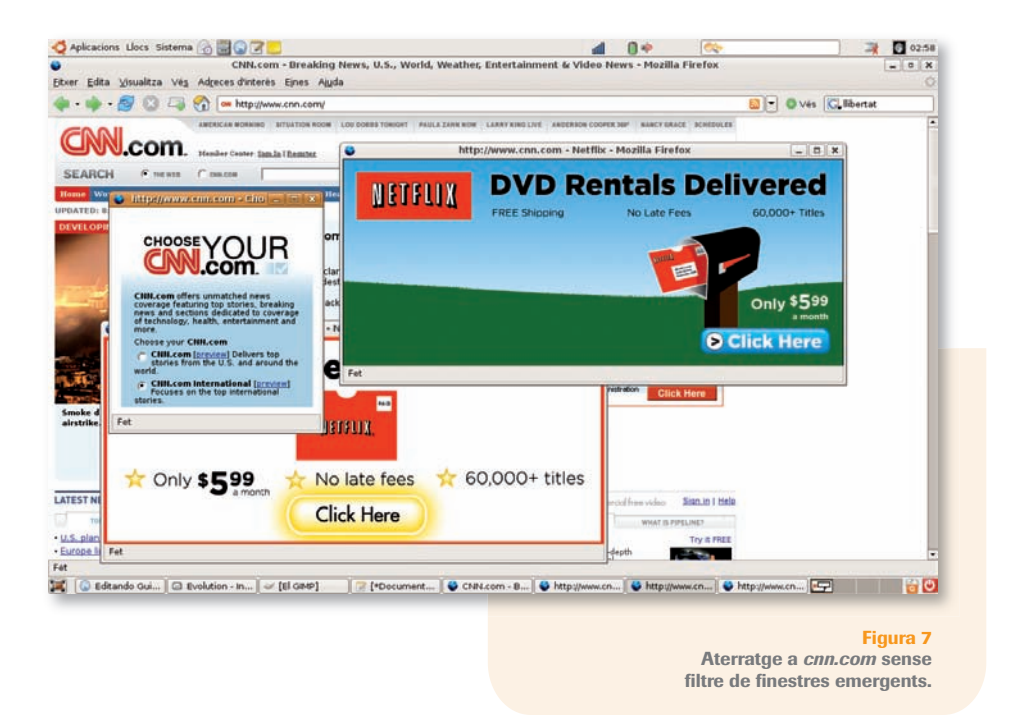

Va haver un temps en el qual aquestes finestres emergents de diverses grandàries i discutida utilitat amenaçaven amb apoderar-se de la superfície útil de la pantalla. Algunes es plantaven davant els nostres nassos ocultant el contingut que volíem consultar. Unes altres apareixien com bolets, o com bacteris, i matant-ne una en naixien més. Unes altres ens duien a pàgines web a les quals de fet no volíem anar.

Els *pop-ups* eren enganyosos, molestos i posaven a prova la paciència del més metòdic. Per a més *inri*, un bon percentatge d'ells treballava per a la indústria de la pornografia, per la qual cosa l'emergència de finestres ens podia posar en situacions compromeses en aules d'informàtica, biblioteques públiques, cibercafès transitats o, el pitjor, a casa el dia que batejàvem algun familiar o amic en l'ús d'Internet.

I tot podia començar de sobte, aterrant en el resultat incert d'una cerca qualsevol.

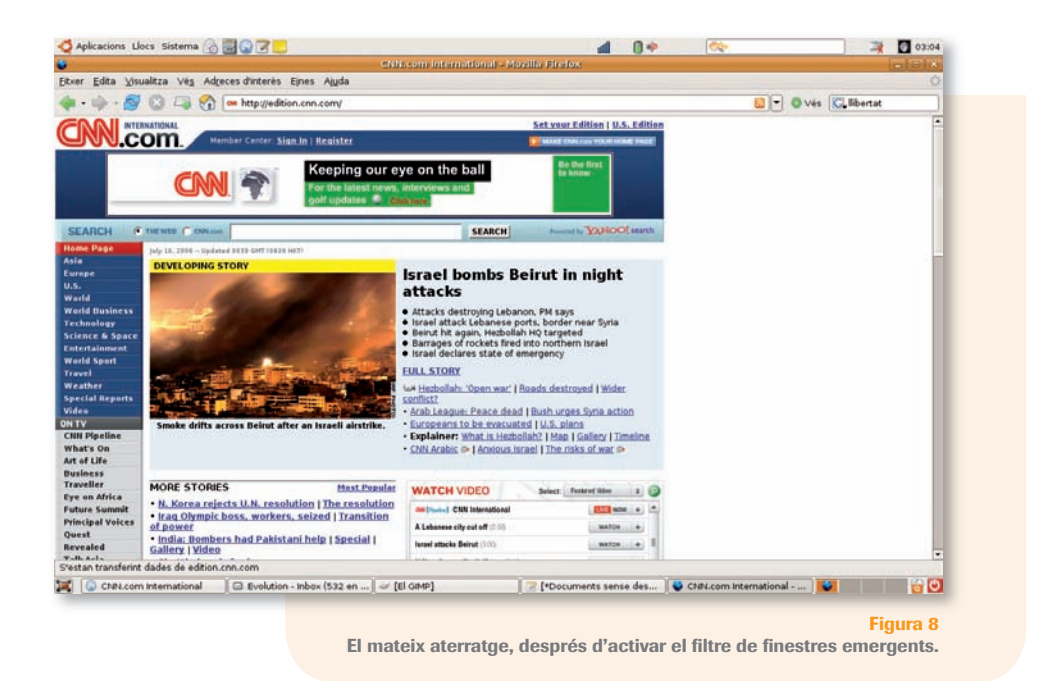

## **El remei a les finestres emergents**

Possiblement el nostre Firefox tingui activat per defecte el filtratge de finestres emergents. Si no és així, l'activació d'aquesta funció és ben senzilla:

- **Cliquem a Edita** al menú d'opcions del Firefox.
- 2 Cliquem a Preferències.
- **3** Cliquem a la icona **Contingut**.
- 4 Seleccionem l'opció **Bloca les finestres emergents**.

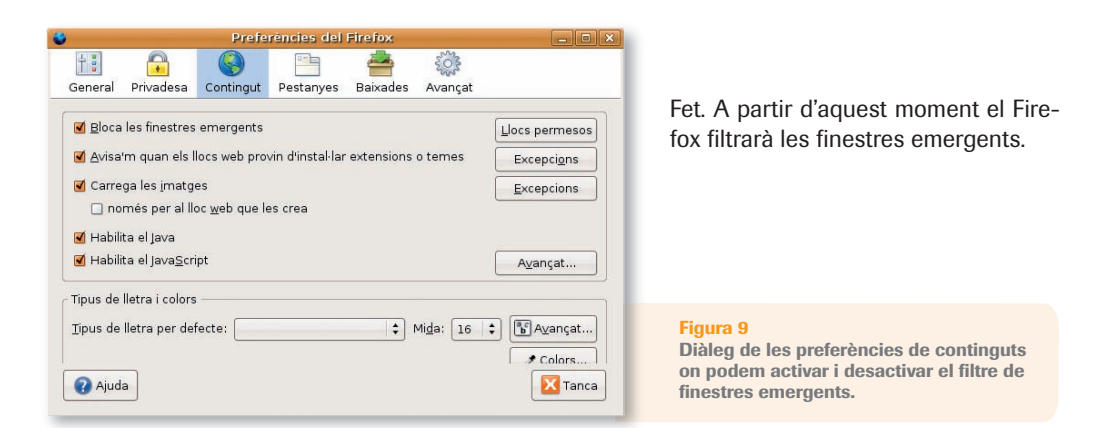

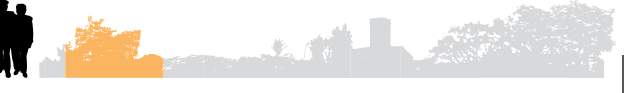

#### **WE A vegades hi ha excepcions**

Pot succeir que ens trobem amb un web que hagi llançat una finestra emergent a la qual sí ens interessi accedir. Per a solucionar aquest problema simplement hem d'anar al mateix diàleg de **Contingut** on s'activa i desactiva el filtre de finestres emergents. Un cop allà cliquem a Llocs permesos.

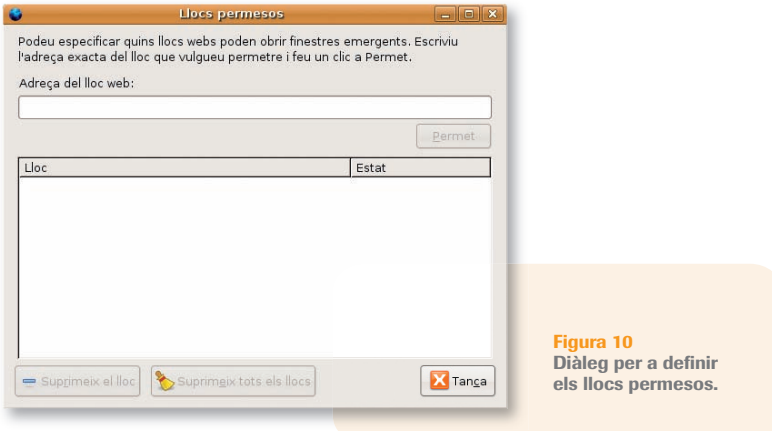

Només haurem d'afegir les adreces de les pàgines web amb les quals vulguem fer una excepció.

## Addictes als canals de notícies **2.4**

Una funcionalitat clàssica dels navegadors són els marcadors d'adreces d'interès (en anglès *bookmarks*). Aquests marcadors són gairebé tan vells com els primers navegadors, i són utilitzats com a recordatoris i punts ràpids d'accés als nostres webs preferits.

En els darrers anys, una nova generació de marcadors actius està fent furor entre els aficionats als canals de notícies, els amants de les novetats i els aficionats als blocs, els diaris personals en línia. Aquests marcadors estan relacionats amb la sindicació de webs, tecnologia de fàcil implementació i ús que permet als webs compartir les seves notícies o novetats amb altres webs o amb eines d'escriptori. En anglès se'ls denomina *feeds*, terme que està guanyant popularitat.

Subscrivint-nos a un marcador actiu d'un web amb el Firefox podem llegir els darrers titulars d'aquest web des del navegador, sense haver d'accedir al web i en temps real. Si hi ha algun titular que ens interessa el cliquem i hi accedim directament a la plana que conté la notícia.

Això representa un notable estalvi de clics respecte a la rutina diària d'anar a la pàgina d'inici d'un web i veure què ens interessa allà. Potser aquesta és una rutina que ens agrada fer amb el nostre diari favorit, però no necessàriament amb tots els webs que visitem regularment.

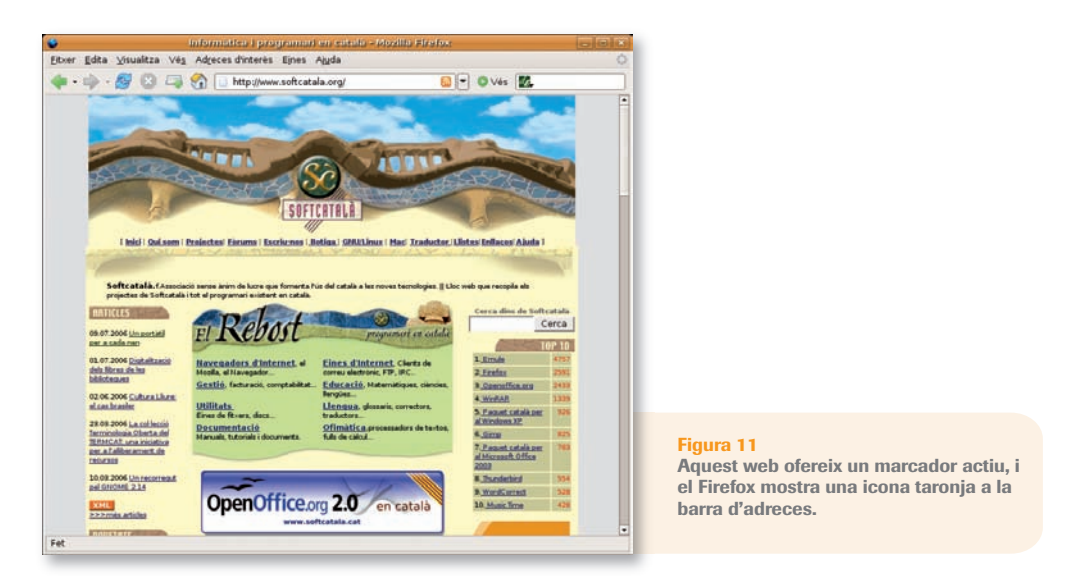

## **On són els marcadors actius**

Els enllaços de sindicació acostumen a ser visibles gràcies a icones taronges que els webmestres ubiquen a un costat o al final de la pàgina d'inici. Aquestes icones contenen acrònims com RSS, XML o ATOM, protocols de sindicació que, sincerament, no cal entendre per a gaudir dels avantatges dels marcadors actius.

El Firefox facilita la localització d'aquests marcadors mostrant una icona taronja il·lustrant una mena d'emissor, en la barra d'adreces del navegador.

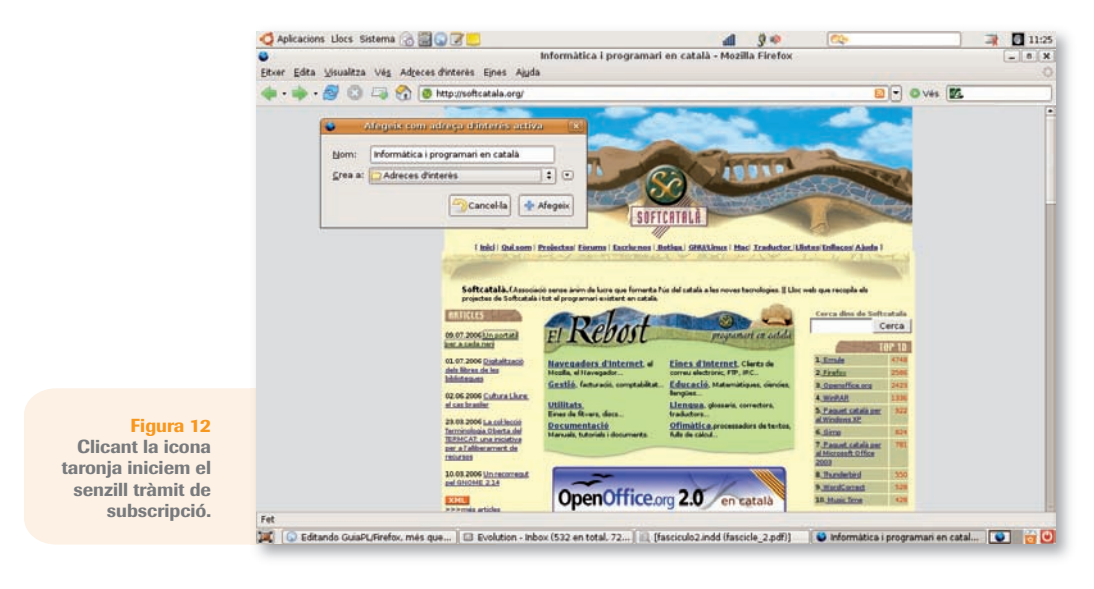

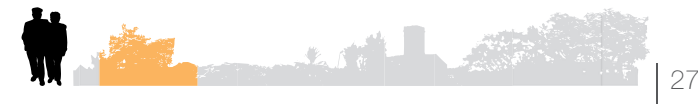

## **Subscriure'ns a un canal de notícies**

Subscriure's a un marcador actiu amb el Firefox és extremament senzill. Només hem de clicar la icona taronja que ens apareix a la barra d'adreces quan ens trobem amb un web amb *feeds* disponibles. Una finestra de diàleg ens demanarà la confirmació de la subscripció i ens permetrà assignar-li el nom i la ubicació en els nostres marcadors.

Un cop activat el marcador només l'haurem de clicar al nostre directori d'adreces d'interès (o directament a la barra d'adreces d'interès del navegadors si l'hem ubicat allà), i tindrem a la vista tots els titulars. Podem clicar un titular per anar a una notícia o podem obrir totes les notícies en pestanyes. Parlem més sobre pestanyes del navegador en el següent apartat.

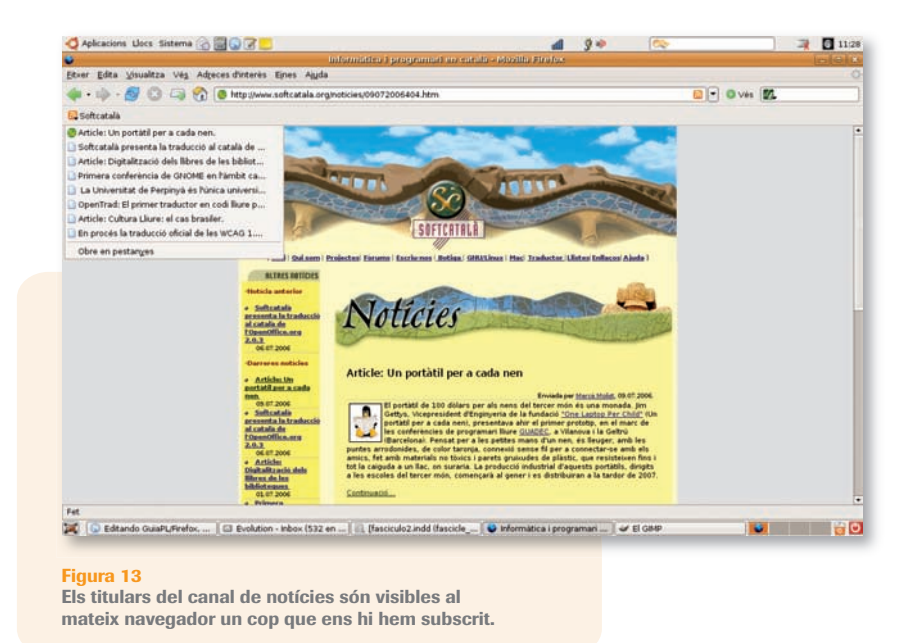

### Nou finestres en una **2.5**

Qui diu nou diu tres o un fotimer. A molts ens passa que després d'una bona estona navegant ens trobem amb múltiples finestres obertes. És normal.

Tradicionalment s'ha navegat a raó d'una aplicació oberta per a cada finestra. És a dir, si estem navegant per una finestra i volem obrir altra finestra per a saltar a una altra pàgina sense perdre l'actual, no ens quedava altra possibilitat que obrir una nova finestra, acció que ens obria un segon navegador.

Després d'una hora de navegació, la nostra barra de tasques podia acabar tenint desenes de navegadors oberts.

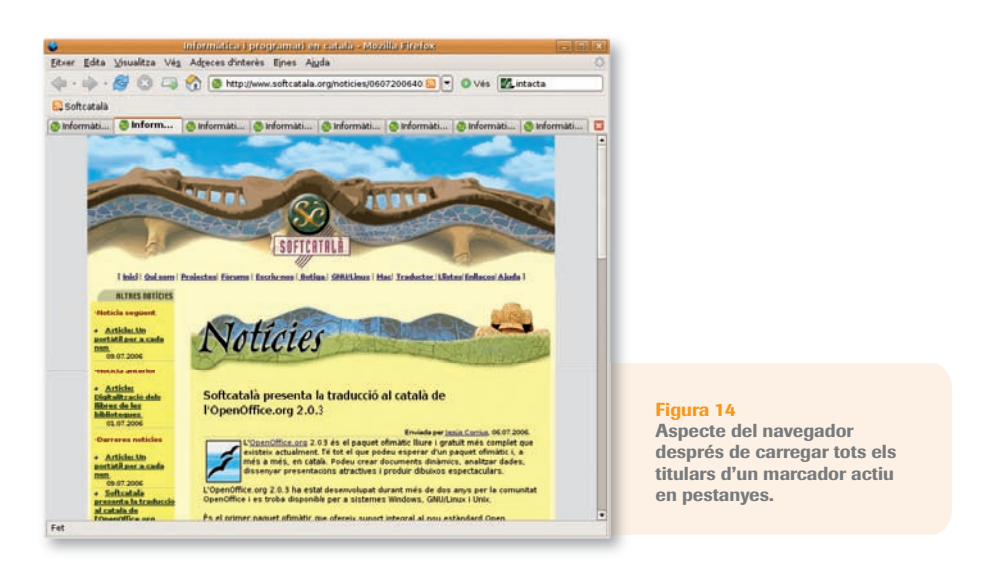

El Firefox ofereix la possibilitat d'obrir múltiples pestanyes sota un mateix navegador. A primera vista pot semblar que és gairebé el mateix tenir deu pestanyes obertes en un navegador que deu navegadors, però no és així. A part d'optimitzar recursos i tenir una barra de tasques més endreçada, el fet de treballar amb pestanyes ens permet un major marge de comoditat i eficiència, obrint la porta a usos molt més avançats del treball amb múltiples finestres.

## **Obrir una nova pestanya**

Per a obrir la nostra primera pestanya podem optar per aquest camí:

- Cliquem Fitxer al menú d'opcions del Firefox.
- 2 Cliquem **Nova pestanya** al submenú.

També hi podem arribar teclejant directament Ctrl+T (la lletra T de *tab*, denominació d'aquestes pestanyes en anglès). O podem obrir una nova pestanya clicant un enllaç d'una web amb la tecla dreta del ratolí i seleccionar Obre l'enllaç en una nova pestanya.

Si disposem de botó central o roda en el ratolí, basta clicar en qualsevol d'ells per a obrir el web al qual apunta aquest enllaç en una nova pestanya.

Ara tenim dues pantalles, dues pestanyes, sota un mateix navegador. Hi podem tenir tantes com vulguem. Moure'ns per elles és més senzill, el ratolí ha de recórrer menys camí i la interfície general es manté intacta. A primera vista pot semblar que no n'hi ha per a tant, però els qui comencen a provar les pestanyes no triguen a veure-hi la utilitat i acaben afegint la icona de Nova pestanya a la barra d'eines de navegació.

## **Afegir l'opció a la barra d'eines**

La barra d'eines del Firefox és personalitzable, la podem organitzar de la manera que ens vagi millor:

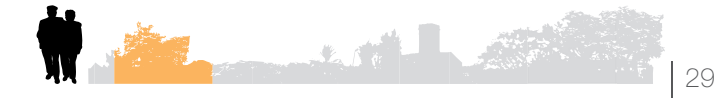

El Firefox, més que un navegador

- *O* Cliquem **Visualitza** al menú d'opcions del Firefox.
- 2 Cliquem Barres d'eines al submenú.
- 3 Seleccionem Personalitza...

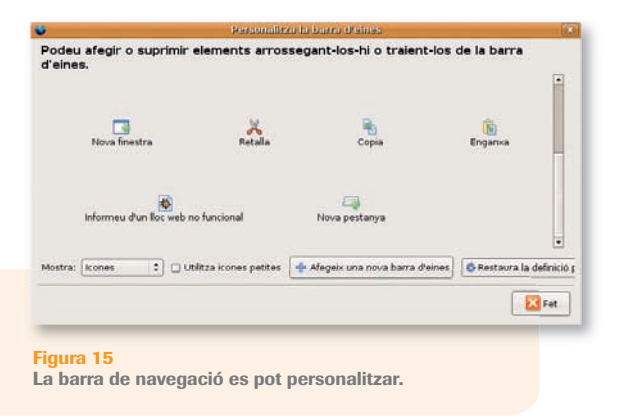

Ens apareixerà una col·lecció d'icones, totes elles candidates a ocupar una posició a la nostra barra d'eines. Arrosseguem la icona de **Nova pestanya** a la barra d'eines i s'hi afegirà instantàniament. Dit i fet.

Existeixen múltiples opcions per a la visualització i obertura de noves pàgines en pestanyes. Podem configurar-les al nostre gust al diàleg de **Preferències** que es troba sota Edita al menú d'opcions del Firefox. Els usuaris del Firefox sota MS Windows el trobaran a Eines I Opcions.

### **Accions on les pestanyes marquen la diferència**

Hi ha un parell d'accions relacionades amb les pestanyes que no podríem realitzar amb finestres obertes en aplicacions separades.

#### **1000** Múltiples pàgines d'inici

La pàgina d'inici, aquella que se'ns mostra automàticament cada cop que engeguem el navegador, és una funcionalitat útil. Tan útil que ens podem preguntar... per què ha de ser només una? Molts de nosaltres comencem el dia visitant diverses pàgines web. Doncs bé, gràcies a les pestanyes podem tenir-les totes obertes cada vegada que iniciem el Firefox.

Per a definir les pàgines web que volem tenir d'inici hem de fer les següents passes:

- Carreguem totes les pàgines en pestanyes diferents sota un sol navegador Firefox.
- 2 Cliquem a Edita.
- Cliquem a Preferències*.*
- Seleccionem l'opció General.
- Cliquem el botó Utilitza les pàgines actuals dins del camp Menú d'inici.

Els usuaris del Firefox sota MS Windows ho trobaran a Eines | Opcions.

I ja està. Tanquem el Firefox i totes les pestanyes, el tornem a obrir i... allà s'obriran simultàniament les pestanyes amb totes els webs que hàgim marcat com a pàgines d'inici.

#### **Múltiples adreces d'interès**

Podem guardar totes les pestanyes obertes d'una sola vegada i en una mateixa carpeta d'adreces d'interès, amb una sola acció:

 Cliquem Adreces d'interès al menú d'opcions del Firefox. <sup>2</sup> Cliquem Afegeix totes les pestanyes com a adreces d'interès.

I totes les adreces seran desades en un cop de ratolí.

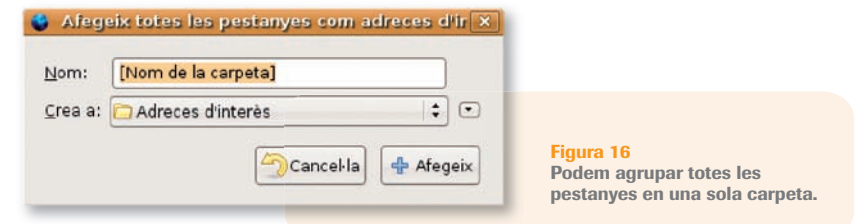

## **2.6**

# Tuning sense límits

Bona part de l'èxit aconseguit pel Firefox radica en el fet que és un navegador senzill i eficient, que fa be allò que ha de fer. Una altra bona part de l'èxit d'aquest navegador lliure ha vingut donada per la possibilitat d'ampliar-lo i personalitzar-lo tant com vulguin els usuaris, amb afegits i funcionalitats addicionals que el poden convertir en una eina d'allò més potent.

Si bé el primer dia tots els Firefox són iguals, a mesura que passa el temps els usuaris se'l van fent seu i al final cadascú pot gaudir d'una eina feta a la mida de les seves necessitats.

Anem a veure com fer del Firefox realment el nostre navegador.

## **Temes**

Com succeeix amb el *tuning* automobilístic, la primera temptació és canviar l'aspecte estètic del navegador. Els temes (en anglès *themes*) serveixen per a donar un aspecte diferent a icones, fons, menús, etc. Hi ha dotzenes de temes a triar: minimalistes, barrocs, de tons naturals, metallitzats, humorístics, obscurs...Instal·lar nous temes és ben senzill:

- Cliquem Eines al menú d'opcions del Firefox.
- 2 Seleccionem Temes.
- 3 Apareixerà una finestra amb els temes que tenim instal·lats. Cliquem l'enllac Aconsegueix més.
- Aterrarem en una pàgina web en anglès. Busquem els temes que ens agradin i els instal·lem clicant als botons Install now.
- A mesura que els instal·lem apareixeran llistats al menú de temes. Per a canviar el tema del nostre Firefox hem de seleccionar-lo i reiniciar el programa.

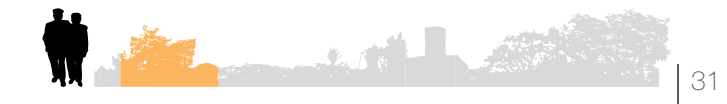

El Firefox, més que un navegador

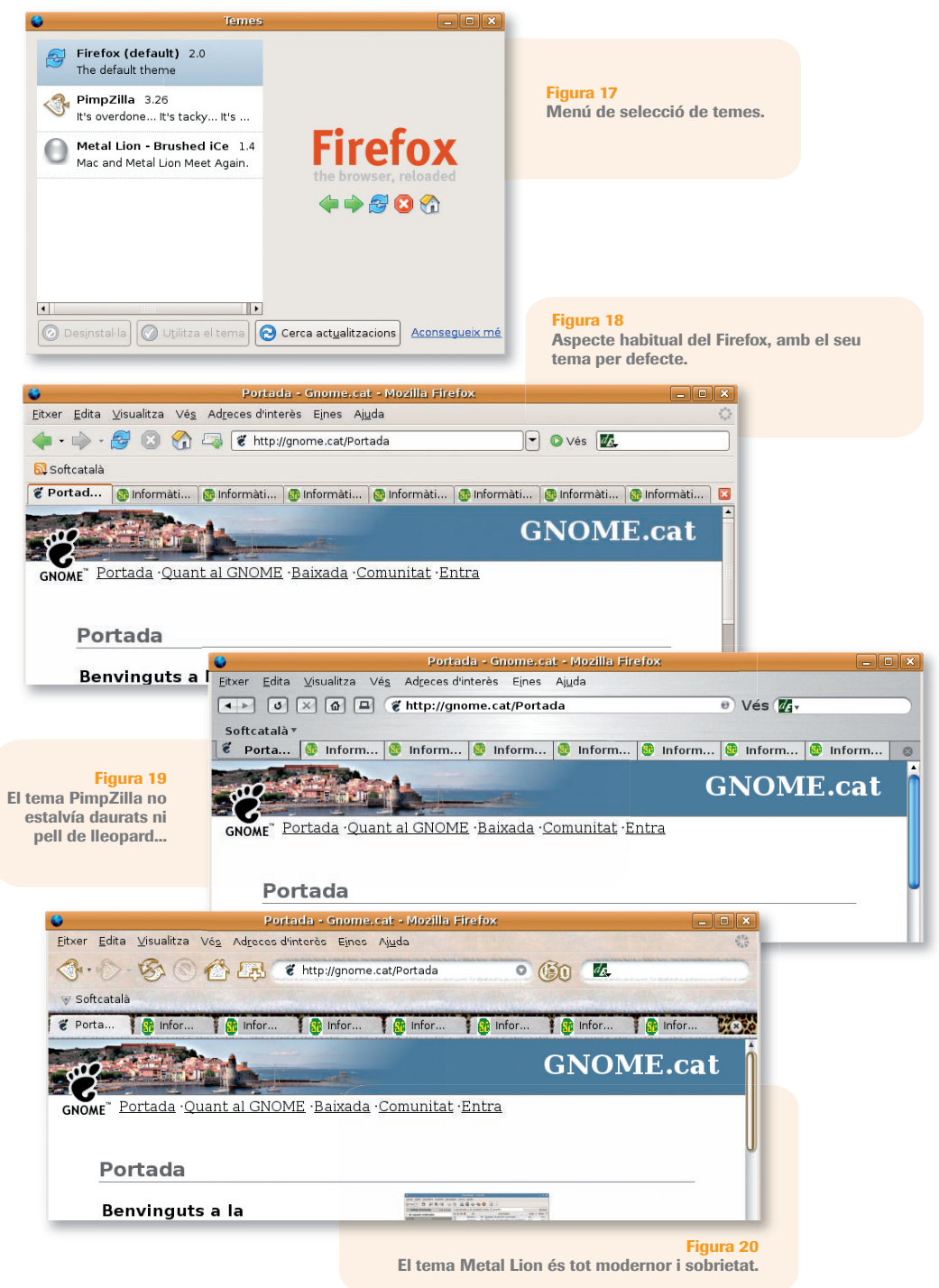

## **Extensions**

El principal no-secret del Firefox per a ser un navegador àgil i eficient és oferir una instal·lació per defecte relativament lleugera, sense afegits innecessaris. Però paral·lelament a això, el Firefox ofereix una documentació tècnica clara i transparent que permet a programadors independents contribuir amb les seves extensions. Aquest és un dels beneficis del bon programari lliure, i el resultat es l'existència en l'actualitat de centenars d'extensions lliures i gratüites desenvolupades per programadors d'arreu.

La instal·lació d'extensions és tan simple com la de temes. La complexitat radica a trobar les extensions que ens interessen enmig de la gran oferta. N'hi ha de tot, des de traductors a petits videojocs.

Podem buscar i furgar extensions al web de Mozilla (*https://addons.mozilla.org*) o podem començar buscant entre les que han estat traduïdes al català (*https://addons.mozilla.org*), que en bona part són les més populars. Una vegada localitzada una extensió que ens interessi tan sols hem de clicar en Install now i després d'un breu lapse de temps l'extensió serà operativa al nostre navegador. En algunes ocasions haurem de reiniciar el navegador.

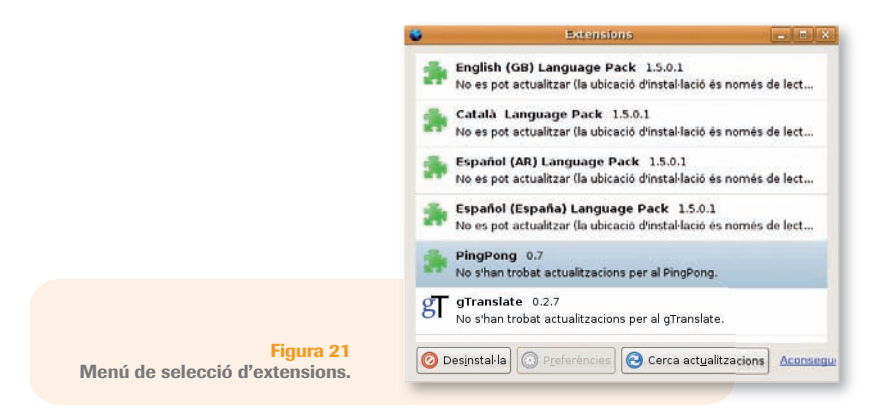

Alguns exemples d'extensions populars:

- »» FlashGot gestiona múltiples descàrregues de forma simultània. Imaginem que arribem a una galeria de fotos lliures dels Alps suïssos i ens agraden totes. Amb aquesta extensió baixar-les totes és només qüestió d'un clic, i del temps de descàrrega.
- »» Adblock és un escut protector contra diversos tipus de publicitat intrusiva.
- »» Ambience, per a amics de la primavera i el colorit. Interpreta els estils de disseny de la pàgina web que estem visitant i els aplica a l'interfície del propi navegador de forma camaleònica.
- »» PingPong és una nostàlgica extensió que obre una finestra amb el primer joc de consola que vam tenir els ja no tan joves.

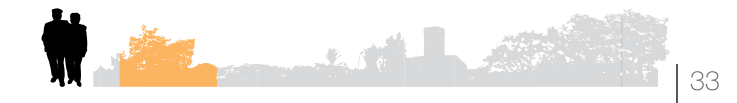

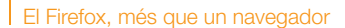

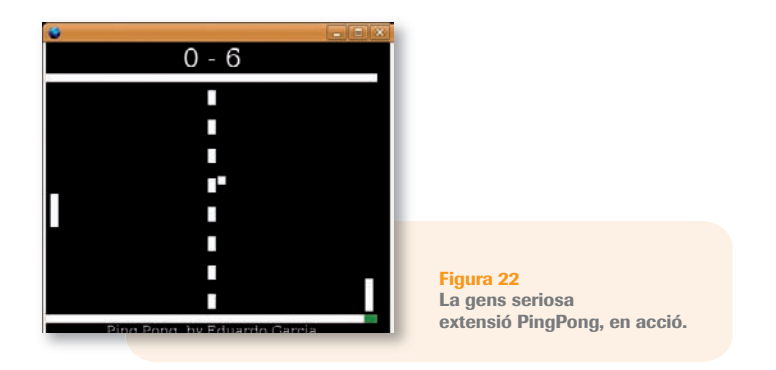

- »» gTranslate ofereix una traducció del text que tinguem seleccionat en el navegador, basant-se en el motor de traduccions automàtiques de Google.
- »» Bookmarks Synchronizer ens duu els marcadors allí on els necessitem, sigui quin sigui l'equip o el sistema operatiu que utilitzem.

I n'hi ha moltes més. Compte amb les extensions que desperten addicció i per als predisposats s'acaben convertint més en una fi que en un mitjà. Un plaer en si mateix.

## **Connectors**

Els connectors, coneguts també per la seva denominació en anglès *plugin*, són ampliacions que ens permeten accedir a diversos formats d'arxius en Internet. No s'han de confondre amb les extensions que, com hem vist, són funcionalitats afegides a les pròpies del navegador.

La majoria de continguts a Internet són documents HTML o similars (XHTML, PHP, etc), així com imatges (JPG, PNG, GIF...). El navegador interpreta i mostra correctament aquests arxius, però hi ha molts altres formats que poden aparèixer pel camí, com per exemple vídeos o arxius sonors. Quan el navegador topa amb un tipus d'arxiu que no reconeix o per al qual no té visualitzador, ens apareix un missatge en pantalla que ens indica que és necessari instal·lar un connector per a visualitzar aquest contingut.

El més probable és que això ens succeeixi amb pàgines molt gràfiques o de jocs en línia que requereixin Flash o Java, així com enllaços o emissions de so i vídeo que requereixin RealPlayer o Windows Media Player. El Firefox té un bon motiu per a no venir de sèrie equipat amb aquests connectors: la majoria d'aquests formats no són lliures i depenen de l'autorització dels seus propietaris. Atès que el Firefox sí és programari lliure, el fet d'incorporar aquests connectors limitaria la possibilitat de distribució del programa.

El usuaris podem resoldre aquest problema instal·lant els connectors, disponibles per a tots els formats i gratüits, a mesura que facin falta.

També hi ha altres formats lliures que sí es podrien redistribuir sota el Firefox, però recordem que la intenció dels desenvolupadors d'aquest navegador és mantenir l'aplicació central el més lleugera i àgil possible. Per aquestes dues raons el Firefox deixa la instal·lació de connectors als usuaris.

## **2.7**

# Migració de l'Explorer al Firefox

És comprensible que els usuaris que hagin fet un ús intensiu de MS Internet Explorer tinguin reticències a l'hora de canviar a un nou navegador, per més avantatges que aquest tingui. La bona notícia és que el Firefox incorpora una utilitat per a importar totes aquelles dades que no volem perdre:

- »» Les adreces d'interès (els *Preferits* o *Favoritos* d'Explorer).
- »» Les preferències o opcions del navegador.
- »» Les galetes (*cookies* en anglès) dels webs que visitem habitualment.
- »» Les contrasenyes emmagatzemades.

Si estem instal·lant el Firefox en MS Windows, el propi instal·lador ja ens preguntarà si volem importar les dades. Respondre afirmativament no posa en perill aquestes dades, que són simplement copiades i poden seguir essent utilitzades tan tranquil·lament per l'Explorer.

Si volem fer la migració a GNU/Linux, hem d'exportar aquestes dades des de la utilitat d'exportació que incorpora l'Explorer. Llavors hem de copiar les dades a la carpeta personal del nostre usuari a GNU/Linux, directament o utilitzant una memòria flash, CD, disquet... En principi no hi hauria d'haver cap problema, donat que els arxius d'exportació que estem emprant són de text pur i, per tant, força transportables entre sistemes operatius.

Tot i així, si ens trobem amb algun problema migrant directament des de l'Explorer sota MS Windows al Firefox sota GNU/Linux, sempre podem optar per un camí més llarg però totalment segur: instal·lem el Firefox per a MS Windows, fem la importació de dades de d'allà i llavors fem una migració del Firefox sota MS Windows al Firefox sobre GNU/Linux. Aquest darrer salt és infal·lible.

Benvinguts a la navegació lliure! No us en penedireu.

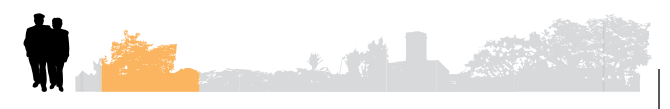